# **Guide de démarrage rapide Gestion des litiges Global Payments**

Simplifier la gestion des litiges et des rétrofacturations.

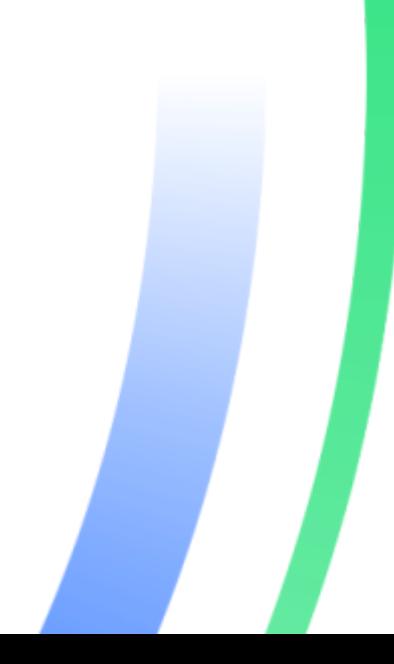

globalpayments Innovation that delivers.

## **Table des matières**

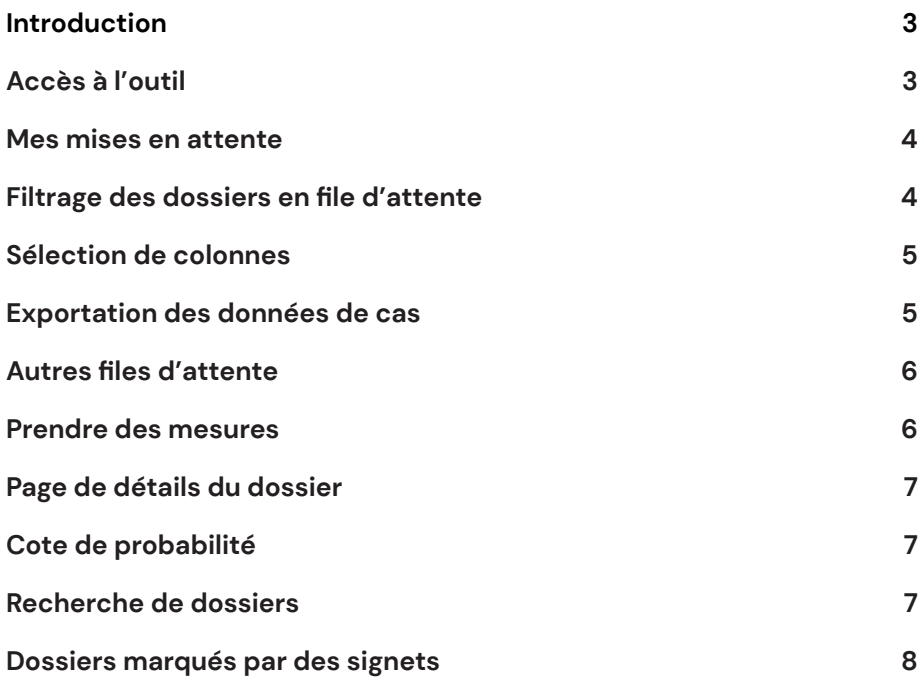

### <span id="page-2-0"></span>**Introduction**

#### **Aperçu**

Gestion des litiges Global Payments est un outil infonuagique qui permet de recevoir des notifications en cas de nouveaux litiges de cartes de crédit, ainsi que de voir les dossiers de litiges, et d'y répondre. Tous les renseignements des litiges de cartes de crédit s'y trouvent : code de motif, données de transaction, date d'échéance du dossier, statut du dossier et bien plus. Cet outil permet également aux utilisateurs de repérer facilement les dossiers nécessitant leur attention et de téléverser des pièces justificatives, pour une résolution rapide des dossiers. Ainsi, en plus de réduire leurs coûts, ils améliorent leur efficacité.

#### **Centre d'aide**

Ce guide de démarrage a pour but de vous présenter l'outil de gestion des litiges, afin que vous puissiez l'utiliser. Pour des instructions détaillées sur l'emploi des diverses fonctions de cet outil, veuillez consulter la section des litiges du Centre d'aide du Portail des marchands. Pour accéder au Centre d'aide du Portail des marchands, il faut cliquer sur le point d'interrogation (?) dans le coin supérieur droit de la page du Portail.

Un guide contenant les instructions d'utilisation des fonctions de l'outil, dont la configuration des préférences de notifications, est également offert.

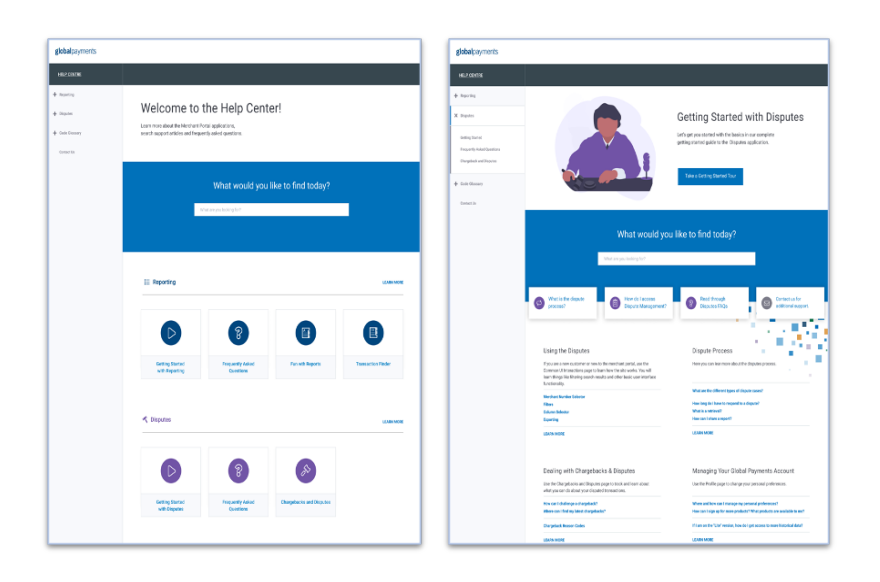

<span id="page-2-1"></span>**Accès à l'outil**

Pour accéder à l'outil, connectez-vous au Portail des marchands. Dans le coin supérieur droit de l'écran, cliquez sur les quatre points pour ouvrir le tiroir d'applications. En cliquant sur l'icône de «gestion des litiges», vous accéderez à l'outil.

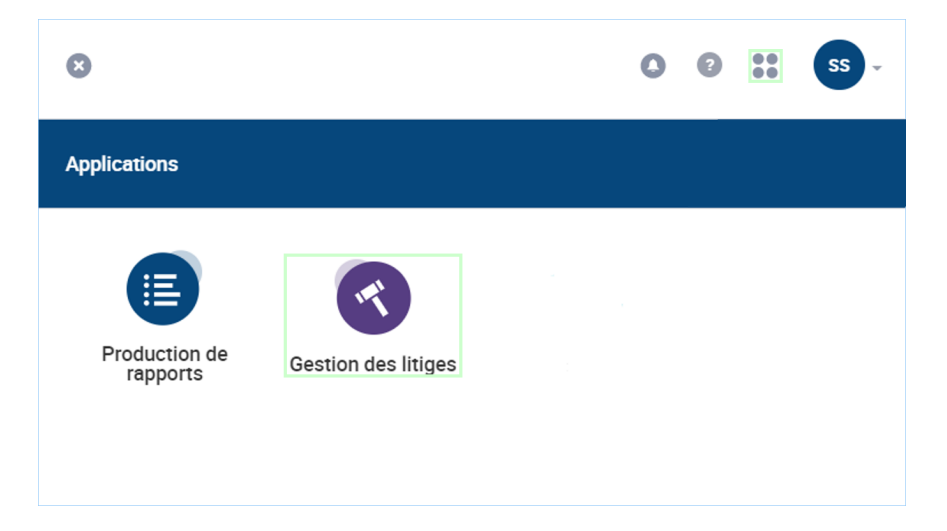

### <span id="page-3-0"></span>**Mes mises en attente**

L'outil de gestion des litiges place les dossiers dans des files d'attente, ce qui vous permet de voir rapidement si vous devez prendre connaissance d'un dossier et y répondre.

De toutes les files d'attente, c'est la file Mes mises en attente que vous utiliserez probablement le plus souvent, car elle contient les dossiers qui nécessitent votre attention. Cliquez sur Files d'attente dans la fenêtre de gauche pour l'ouvrir automatiquement.

Lorsque la file Mes mises en attente est ouverte, les données des dossiers figurent dans des lignes et colonnes. Les colonnes comprennent les rubriques Date d'échéance et Statut du dossier, et, par défaut, les dossiers sont triés par montant le plus élevé, puis date d'échéance la plus rapprochée. L'ordre de tri peut être changé à l'aide des flèches situées à côté des titres de colonnes.

Chaque dossier s'accompagne d'un bouton «Actions». Vous n'avez qu'à cliquer sur ce bouton pour répondre aux litiges. Au-dessus de la liste des dossiers, tout comme dans les pages de rapports du Portail des marchands, se trouvent les boutons «Filtres», «Colonnes» et «Exporter». Ils sont décrits à la page suivante.

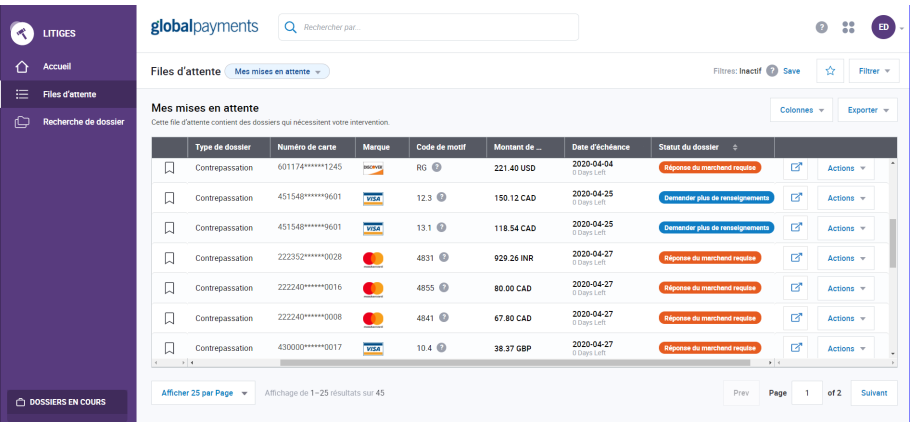

## <span id="page-3-1"></span>**Filtrage des dossiers en file d'attente**

Utilisez le bouton «Filtre», au-dessus de la liste de la file d'attente, pour restreindre le nombre de dossiers à afficher. En choisissant n'importe quel champ de date, vous voyez apparaître deux calendriers, où vous devez inscrire la période voulue. Après avoir sélectionné la plage de dates, cliquez sur le bouton «Appliquer» associé aux calendriers, pour enregistrer la sélection. Une fois tous les filtres sélectionnés, cliquez sur «Appliquer» afin que les filtres soient appliqués à ces dossiers.

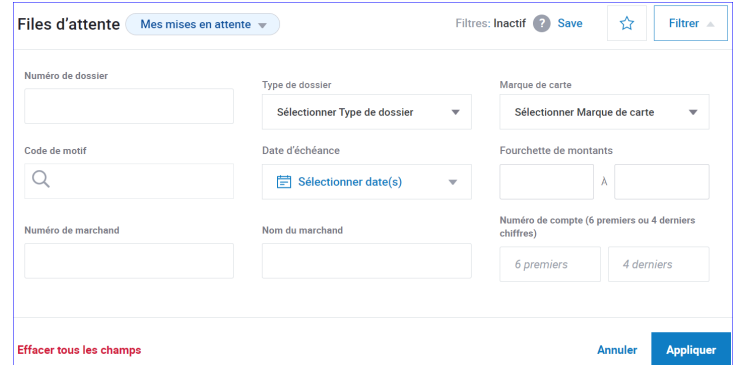

## <span id="page-4-0"></span>**Sélection de colonnes**

Utilisez le bouton «Colonnes», au-dessus de la liste de la file d'attente, pour choisir les colonnes de données de dossiers (champs) qui apparaîtront à l'écran. En cliquant sur ce bouton, une fenêtre contextuelle constituée de deux sections s'affichera.

La section «Colonnes actives» de droite montre les colonnes qui sont affichées. Pour supprimer l'une d'entre elles, vous cliquez sur le «X» qui lui est associé. Vous pouvez également placer votre curseur sur le nom de la colonne afin de la déplacer vers le haut ou le bas jusqu'à la position désirée.

La section «Colonnes disponibles» de gauche montre les autres colonnes de données pouvant être ajoutées à la file d'attente. Pour ce faire, vous cliquez sur le «+» qui lui est associé. Une fois les ajouts, suppressions et déplacements terminés, cliquez sur le bouton «Appliquer» pour qu'ils prennent effet. Les colonnes que vous choisissez s'afficheront chaque fois que vous vous reconnecterez à l'outil.

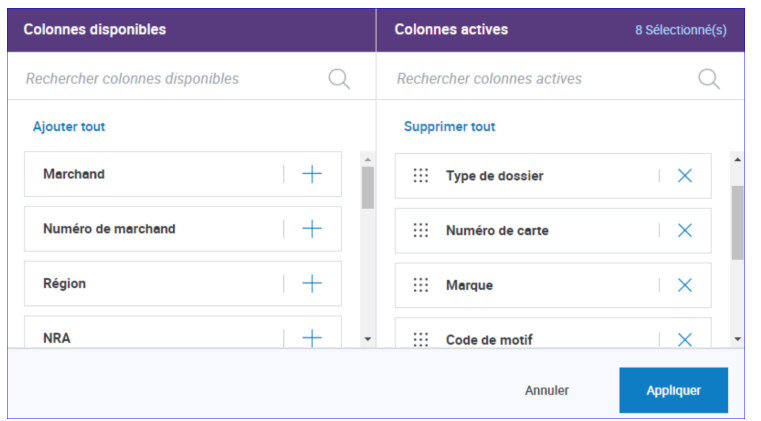

# <span id="page-4-1"></span>**Exportation des données de cas**

Pour exporter des données de dossiers, cliquez sur le bouton «Exporter» situé directement au-dessus du rapport, et du côté droit. Vous pouvez exporter toutes les colonnes disponibles ou seulement celles qui sont présentées à l'écran.

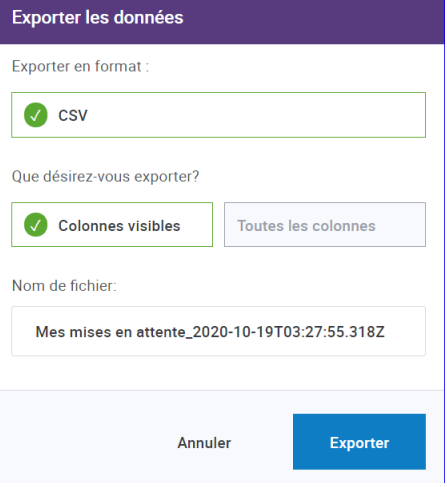

### <span id="page-4-2"></span>**Autres files d'attente**

Les autres files d'attente sont les suivantes :

- 1. **Mes mises en attente** Contient tous les dossiers qui nécessitent votre attention.
- 2. **Clos** Contient tous les dossiers qui sont clos ou expirés.
- 3. **Contrepassations en attente** Contient toutes les contrepassations qui ont été transmises à Global Payments pour examen et étapes ultérieures.
- 4. **Pièces justificatives en attente** Contient toutes les demandes de pièce justificative qui ont été transmises à Global Payments pour examen et étapes ultérieures.
- 5. **Exceptions en attente** Contient toutes les exceptions, telles que le préarbitrage et l'arbitrage.
- 6. **Dossiers dans mes favoris** Contient les dossiers qui ont été marqués pour y accéder rapidement.

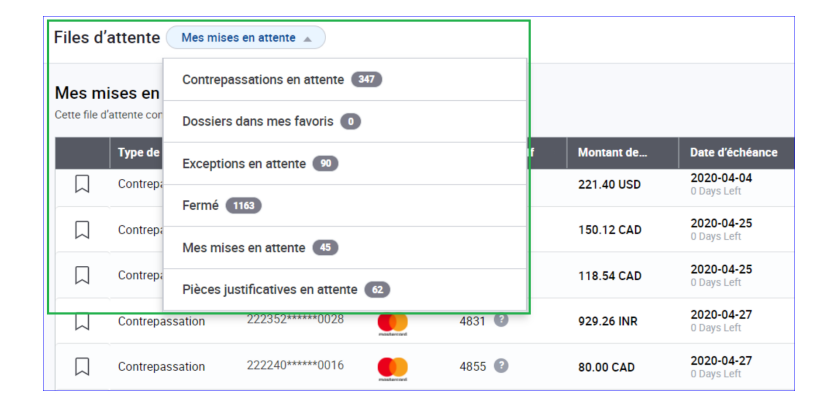

### <span id="page-5-0"></span>**Prendre des mesures**

Pour les dossiers de contrepassation, le bouton «Actions» de Mes mises en attentes présente quatre mesures parmi lesquelles choisir :

- 1. **Accepter** Pour accepter la contrepassation.
- 2. **Contester** Pour contester la contrepassation.
- 3. **Dossier ouvert** Pour être redirigé(e) vers la page «Détails du dossier», où sont présentées des données.
- 4. **Voir plus de détails** Pour voir d'autres données sur le dossier.

La prise de mesure pour les pièces justificatives est exactement la même que pour les dossiers de contrepassation, mais les actions «Accepter» et «Contester» sont remplacées par «Répondre à la demande» et Impossible de répondre à la demande», comme suit :

- 1. **Répondre à la demande** Pour fournir ce qui a été demandé, comme des pièces justificatives.
- 2. **Impossible de répondre à la demande** Pour indiquer que ce qui a été demandé ne sera pas fourni.

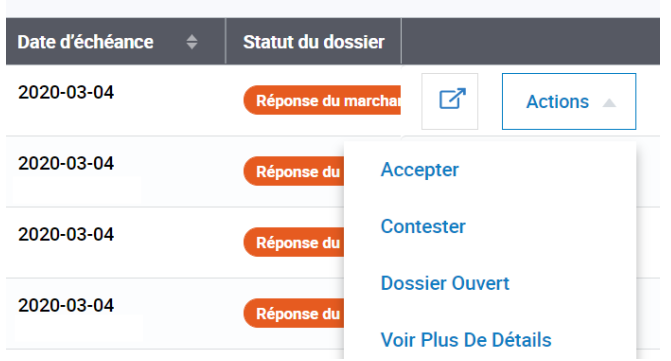

## <span id="page-5-1"></span>**Page de détails du dossier**

Dans Mes mises en attente, vous pouvez voir les données d'un dossier à partir de la page de détails du dossier. Elle contient les trois sections suivantes (de gauche à droite) :

- 1. **Aperçu du litige** Données du litige, comme le montant contesté et le motif de la réfutation.
- 2. **Aperçu de la transaction** Information sur la transaction faisant l'objet du litige.
- 3. **Flux de transaction** Information sur la progression du litige tout au long de son cycle de vie.

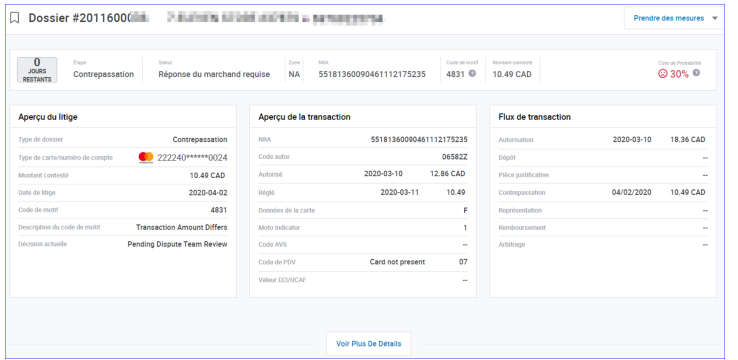

### <span id="page-6-0"></span>**Cote de probabilité**

À la page de détails du dossier, dans le coin supérieur droit, se trouve la cote de probabilité. De trois niveaux, elle est codée selon les couleurs suivantes :

- 1. **Vert** Bonnes chances d'avoir gain de cause.
- 2. **Orange** Ni bonnes ni faibles chances d'avoir gain de cause.
- 3. **Rouge** Faibles chances d'avoir gain de cause.

La cote de probabilité se base sur une analyse des données de litiges de tous les clients, en utilisant des algorithmes d'apprentissage automatique pour déterminer le pourcentage. Il est très important de noter que nous ne pouvons pas affirmer avec certitude que vous aurez gain de cause si vous obtenez un pourcentage de probabilité élevé, ou que vous perdrez votre cause avec un pourcentage de probabilité faible. L'outil ne fournit qu'une estimation du résultat potentiel.

Ce pourcentage peut vous aider à prioriser vos décisions. Par exemple, si vous ne disposez que de peu de temps pour répondre à un ensemble de dossiers, vous pouvez choisir de vous concentrer sur ceux dont les pourcentages de probabilité sont les plus élevés.

Cote de Probabilité

Cote de Probabilité  $52%$ 

 $12%$  ?  $\odot$ 

Cote de Probabilité

#### <span id="page-6-1"></span>**Recherche de dossiers**

Il y a toujours un champ de recherche en haut de la page. Il permet d'effectuer des recherches à l'aide de caractères de remplacement («wildcard»), lorsque vous disposez de peu d'informations sur le dossier. Pour ce type de recherche, placez un astérisque (\*) à la suite des données saisies, puis faites une recherche par numéro de dossier, numéro de marchand ou NRA.

Vous pouvez également effectuer une recherche au moyen d'informations précises sur un dossier. En sélectionnant l'élément de menu «Recherche de dossier», vous obtiendrez la page «Recherche de dossier» sur laquelle il y a plusieurs champs à remplir. Plus vous saisissez de champs, plus vos résultats de recherche sont précis.

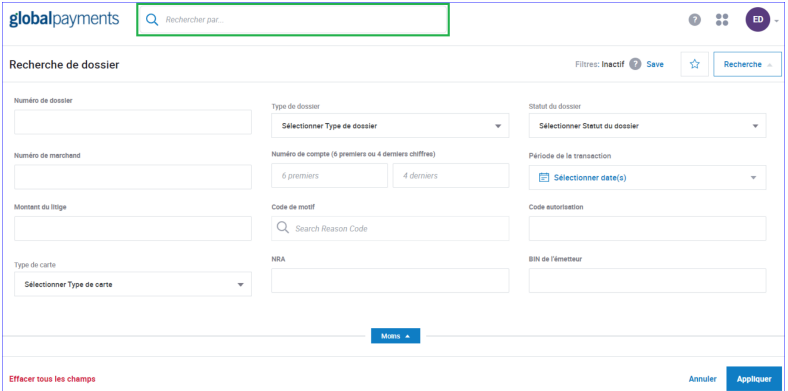

# **Dossiers marqués par des signets**

Parmi les six files d'attente de l'outil de gestion des litiges, on compte «Dossiers dans mes favoris». Cette file d'attente contient des dossiers qui ont été marqués par des signets. Ces dossiers restent dans la file d'attente des signets jusqu'à ce que vous les Supprimiez.

La colonne la plus à gauche de toutes les files d'attente comporte une icône de signet. Cliquez sur l'icône pour activer ou désactiver le signet. Lorsqu'un dossier est marqué, l'icône est violette, et lorsqu'il ne l'est pas, l'icône est blanche. Un dossier marqué reste dans sa file d'attente initiale, mais il est également placé dans la file «Dossiers dans mes favoris».

La mise en signet d'un dossier vous permet d'y accéder rapidement lorsque vous en avez besoin. Par exemple, votre dossier numéro 189 dans les mises en attente sera difficile à retrouver, car il faudra faire défiler plusieurs pages et de nombreux autres dossiers avant d'y accéder. Le repérer dans la file «Dossiers dans mes favoris» sera beaucoup plus facile.

La mise en signet d'un dossier vous permet d'y accéder rapidement lorsque vous en avez besoin. Par exemple, votre dossier numéro 189 dans les mises en attente sera difficile à retrouver, car il faudra faire défiler plusieurs pages et de nombreux autres dossiers avant d'y accéder. Le repérer dans la file «Dossiers dans mes favoris» sera beaucoup plus facile.

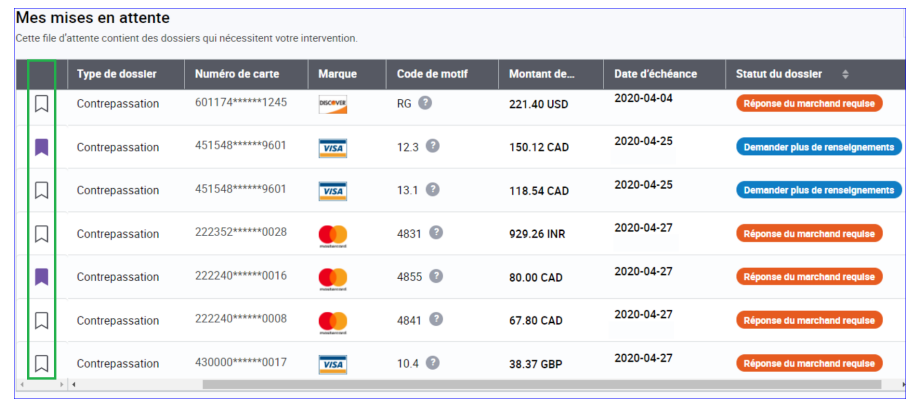

#### **Téléverser des documents**

Lorsque vous répondez à une demande de pièce justificative ou que vous choisissez de «Contester» une contrepassation, vous devez téléverser des documents. Vous pouvez parcourir votre ordinateur à partir de l'outil de gestion des litiges et choisir les documents à téléverser, ou faire glisser les documents de votre ordinateur et les déposer dans l'outil.

Voici d'autres points à noter concernant le téléversement de documents :

- 1. Vous pouvez téléverser plusieurs documents.
- 2. Vous ne pouvez téléverser que des fichiers PDF et TIFF.
- 3. Avant de soumettre des documents, vous pouvez ajouter des notes au dossier, comme des informations supplémentaires à transmettre à l'analyste des litiges qui traite le dossier.
- 4. Après le téléversement, pour que les documents soient livrés à l'émetteur, vous devez cliquer sur le bouton «Soumettre», qui se trouve sur la page de téléversement des documents.

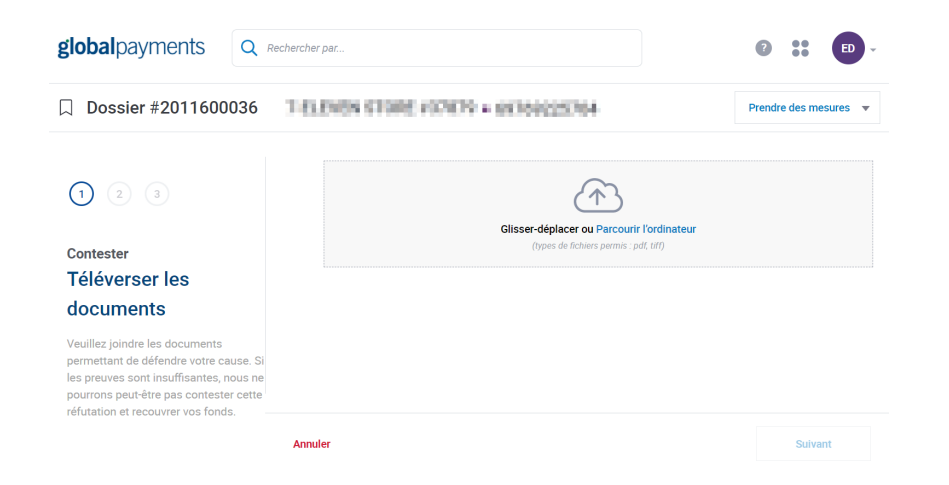

#### **Chronologie du dossier**

S'affichant lorsque vous sélectionnez la plupart des boutons «Actions», cette fonctionnalité vous permet de suivre l'évolution d'un dossier tout au long de son cycle de vie. Elle se trouve au bas de la page de détails du dossier. Grâce à elle, vous pouvez voir quand le dossier a été créé, tous les documents reçus de l'émetteur ou les mises à jour de Global Payments.

Vous pouvez également voir toutes vos actions, telles que la contestation d'une contrepassation et le téléversement de pièces justificatives, ainsi que vos propres notes aux dossiers et les réponses provenant de l'analyste de litige de Global Payments.

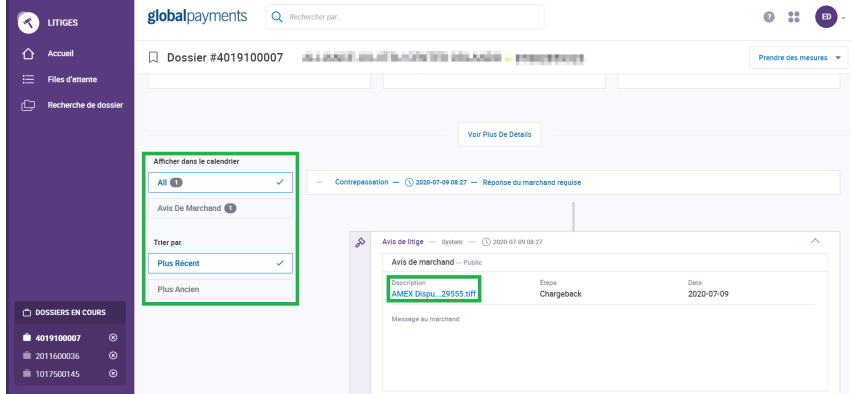

#### **Conseils sur les codes de motif**

Les conseils sur les codes de motif sont une autre fonctionnalité de l'outil de gestion des litiges. Que vous soyez dans les Mises en attente ou sur la page de détails du dossier, vous pouvez passer votre curseur sur le code de motif pour en obtenir une courte description, ou cliquer sur l'icône de point d'interrogation (?) à côté du code pour accéder aux Conseils sur les codes de motif.

Ces conseils proviennent des marques de cartes et offrent des réponses à des questions telles que «Pourquoi ai-je reçu cet avis de litige?», «Qu'est-ce qui a causé ce litige?», «Comment dois-je y répondre?» et, surtout, «Comment puis-je l'éviter?». Cela vous fournira des informations plus approfondies sur les exigences des marques de cartes et sur les meilleures pratiques pour résoudre et prévenir les litiges.

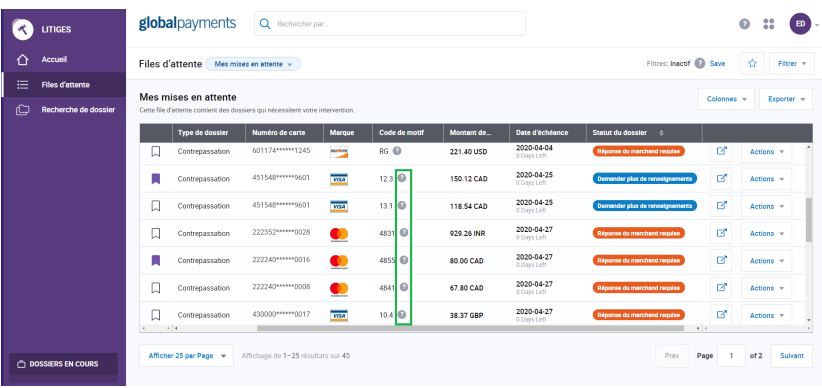

#### **Rapports de litige**

Les rapports de litige suivants se trouvent à la page des rapports du Portail des marchands :

- 1. **Rapport de litiges rectifiés** Contient tous les litiges qui ont fait l'objet d'un dépôt ou d'un retrait dans votre compte.
- 2. **Rapport de contrepassations reçues** Contient toutes les contrepassations reçues.

3. **Rapport de demandes de pièce justificative reçues** — Contient toutes les demandes de pièce justificative.

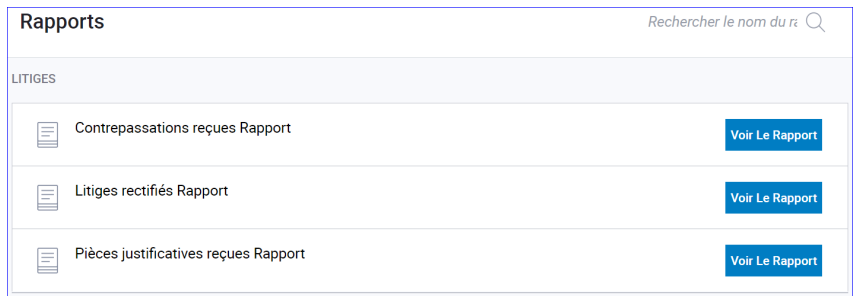

#### **Gestion des utilisateurs**

Les permissions liées aux litiges peuvent être attribuées aux utilisateurs à partir de la fonctionnalité de gestion des utilisateurs du Portail des marchands. Si vous êtes administrateur(trice) de compte, vous pouvez ajouter ces permissions aux profils de comptes utilisateurs, ou les en retirer. Par exemple, vous pouvez donner à un utilisateur la permission d'agir sur les dossiers de pièces justificatives, donner à un autre utilisateur la permission d'agir sur les dossiers de contrepassations, et à un autre encore, la permission d'agir à la fois sur les dossiers de pièces justificatives et de contrepassations.

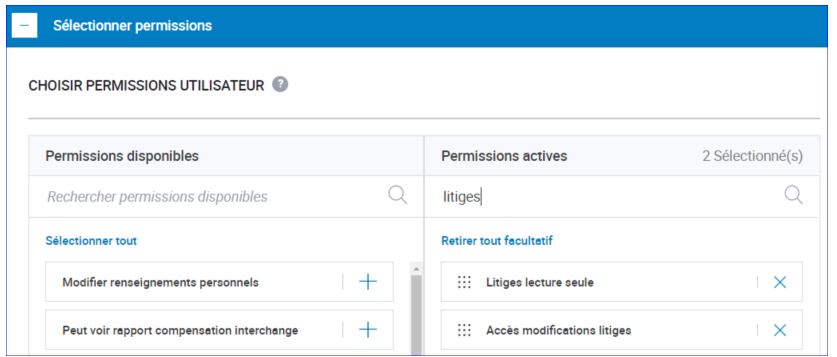